# Word – Increasing your Productivity

**Doc 5.126 Ver 1** May 2004

John Matthews Central Computing Services

Prerequisites

This document assumes that you are familiar with the use of a computer keyboard and mouse and have a working knowledge of Microsoft Windows and Word

Contents

| 1  | The Format Painter               | 1 |
|----|----------------------------------|---|
| 2  | Show/Hide                        | 2 |
| 3  | Using Pictures                   | 3 |
| 4  | Changing the default font        | 5 |
| 5  | Table of contents                | 6 |
| 6  | Cross references                 | 9 |
| 7  | Selecting and moving text        | 9 |
| 8  | Autocorrect                      |   |
| 9  | Autotext                         |   |
| 10 | Wordart                          |   |
| 11 | Line Spacing                     |   |
| 12 | Taking control of tabs           |   |
| 13 | Reordering tables and lists      |   |
| 14 | Styles                           |   |
| 15 | Adding pictures to Shapes        |   |
| 16 | Converting tabs to tables        |   |
| 17 | Formatting a Table               |   |
| 18 | Adding Page Numbers and Autotext |   |

#### About this Document

| Words in <b>bold</b>      | Will need to be typed or chosen from a menu or window                                                            |
|---------------------------|----------------------------------------------------------------------------------------------------|
| Small capitals – e.g. ALT | Indicate keys that you press                                                                                     |
| Press Key1 + Key2         | Press both keys together                                                                                         |
| Press Key1, Key2          | Press each key consecutively                                                                                     |
| Bulleted lists            | Are guidelines on how to perform a task                                                                          |
| Choose Insert - Picture   | Show menu commands – in this case,<br>choose the option Picture from the Insert<br>menu at the top of the screen |

### 1 The Format Painter

Objectives To copy formatting from one paragraph to another

Method Use the format painter

#### Activity 1.1 Copying formatting

Although you can set up styles to allow you quickly to change the formatting of particular parts of a document, you will often want to apply the formatting from one piece of text to another quickly. The format painter allows you to do so with just a few clicks.

• Open the document at q:\samples\word2k\sample1.doc

The titles are all formatted differently. We will change them all to look like the first, which is Arial Bold, size 12

- Click into the title at the top of the page
- Click the icon for the format painter <sup>32</sup>

Your mouse pointer has now turned into the format painter, and will apply the formatting from the text you last clicked on to wherever you next click

• Click and drag over the second title ("What to do with...")

It may take a little practice, but you should be able to make the second title appear exactly the same as the first.

#### Activity 1.2 Repeated use of the Format Painter

The tool, as used above, is a one-off – not so useful if you want to change several separate items of text. Fortunately you may "fix" the format painter in place if needed.

- Click into one of the two titles that are Arial size 12
- Double click on the format painter icon
- Click and drag over existing headings
- Note that while the format painter is in this mode, you can just click on each word you want to change if you prefer

To switch the format painter off, either

- Click the icon again
- Press the ESC key

### 2 Show/Hide

Objectives To understand how Word's formatting affects the appearance of documents Method Toggle the show/hide button to show non-printing characters

#### Activity 2.1 Show/Hide

All Word documents are full of non-printing characters – that is, elements of the document that affect the layout but are not printed, such as spaces, returns, tabs and so on.

If a document appears to be doing something unusual, it is often due to such non-printing characters – a rogue page-break, or extra space.

• Click on the show/hide icon on the toolbar  $\P$ 

Your document will now appear something like that in Figure 2-1. The small dots are spaces. The q marks are paragraph markers – where the RETURN key has been pressed

### The Reluctant Gardener

Of course it rather depends what you Governor who cut it with his wife's it to be attacked by a lawn mower cand

The square by the title shows that that text is a heading

#### Figure 2-1

Such non-printing characters may be removed by using the delete or backspace keys, but if you cannot see them, doing so is difficult. Toggling the show/hide mode makes it much more simple.

- Remove the extra paragraph mark below the first title
- Scroll down the document and delete the page break

This mode is a toggle. Word should save the status of a document – so if you save it with non-printing characters displayed, they will appear when you next open the document.

• Click the icon again to switch off all non-printing characters

### **3 Using Pictures**

Objectives To insert and amend pictures in a Word document

Method Use the insert menu and the picture toolbar to insert and manipulate an image

#### Activity 3.1 Insert a picture

Word allows you to include pictures from a variety of sources – clipart and separately-saved files are the most common.

To insert a picture previously saved from a different application (whether it be internet explorer, a paint package or some other source), choose the option from the menu

- Click into the document under the first paragraph (ending "Pomeranian dog in the other")
- Choose Insert Picture From file
- Browse to q:\samples\word2k
- Insert the picture pipe\_body.png

You may see the picture toolbar immediately, as in Figure 3-1

| ▼ Picture |                 | ×   |
|-----------|-----------------|-----|
| 10 🚛 🔤    | 이 🕅 🎮 🖊 💳 🖬 🏷 🖉 | / 🔝 |

Figure 3-1

If you cannot see the toolbar

- Choose View Toolbars and click on Picture
- Click once on the picture to select it

The different icons on the picture toolbar allow some rudimentary image editing

- Click on the second icon from the left and choose Grayscale
- Click again on the same icon and change back to Automatic

The next four icons allow you to increase and decrease the contrast and brightness of the picture.

#### Activity 3.2 Wrapping text round an image

- Click on the icon of a dog in a square, as in Figure 3-2
- The top two options allow text to wrap around the picture select one of them
- Note that these options may also be found by double-clicking the picture and choosing the Layout tab

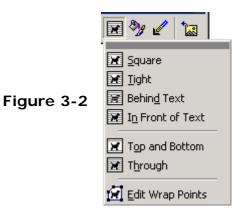

#### Activity 3.3 Cropping a picture

Although a paint programme will give you more options and finer control, you may also crop a picture inserted into Word.

- Ensure the picture is still selected (it will have white squares around the edges) if not, click on it once to select it
- Click on the crop icon *t*
- The mouse pointer changes to look like the icon when moved away from the toolbar

This tool is a little misleading – to use it, you click and drag one of the squares around the edge of your picture. However, Word does not leave the picture in view, so it appears that you are resizing it.

- Click and drag one of the squares around the picture inwards
- Word will chop off the part you drag over
- When you let go of the mouse, the crop tool is automatically deselected – you would need to click on the icon again to select it

Note that, whilst it is natural to use this feature to decrease the size of a picture, clicking and dragging outwards adds white space, allowing you to increase the border around a picture.

### 4 Changing the default font

ObjectivesTo change the font that Word uses automatically on all new documentsMethodUse the format style command to change the default font

#### Activity 4.1 Format – Style

There are several ways to change the default font. We will use the menu command first.

- Choose Format Style
- Make sure that Normal is selected on the left hand side, as in Figure 4-1
- Click Modify

| <u>S</u> tyles:                              | Paragraph preview                                                                                                    |
|----------------------------------------------|----------------------------------------------------------------------------------------------------|
| a Default Paragraph     Heading 1     Normal | Font                                                                                                    |
|                                              | Character preview                                                                                                    |
|                                              | Times New Roman                                                                                                    |
| List:<br>Styles in use                       | Description     Font: Times New Roman, 10 pt, English (U.S.), Flush     left, Line spacing single, Widow/orphan control, Not     Overflow Punct, Not AutoSpace between Asian     characters and Latin characters, Not AutoSpace |
| <u>O</u> rganizer                            | New Modify Delete                                                                                                    |
|                                              | Apply Cancel                                                                                                    |

#### Figure 4-1

Styles allow you to set options for font, spacing, indentation and so on. Using styles in a long document allows you to change the look of, for example, your headings just by changing the style settings.

The screen that popped up when you clicked **Modify** gives you several options, allowing you to base one style on another.

In this case we can ignore most of the options.

- Click Format and choose Font from the drop-down menu
- The screen should look like Figure 4-2. Change the font as you like – note the preview at the bottom of the dialogue box
- Click OK

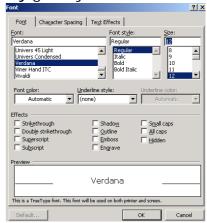

#### Figure 4-2

At the moment, all we have done is change the default font for *this* document. To make this font our default font for all new documents, we must add it to the template.

- Put a tick in the box "add to template", as in Figure 4-3
- Click OK
- Click Apply or Close on the next screen it does not matter which

| Modify Style                                                                                                    |                                                                                        | ? ×        |
|----------------------------------------------------------------------------------------------------|----------------------------------------------------------------------------------------|------------|
| Name:                                                                                                    | Style type:                                                                            | Figure 4-3 |
| Normal                                                                                                    | Paragraph                                                                              | <b>v</b>   |
| Based on:                                                                                                    | Style for following paragraph:                                                         |            |
| (no style) 💌                                                                                                    | ¶ Normal                                                                               | •          |
| Preview                                                                                                    |                                                                                        |            |
| Pagengb Preinins Pagengb Preinins Pageng<br>Preinins Pagengb<br>Sample TextSample TextSample TextSamp<br>TextSample TextSample TextSamp<br>TextSample TextSample TextSamp<br>TextSample TextSample TextSamp | xiSample TexiSample TexiSample<br>le TexiSample TexiSample<br>le TexiSample TexiSample |            |
| Description                                                                                                    |                                                                                        |            |
| <ul> <li>Font: Verdana, 12 pt, English (U.S.<br/>Widow/orphan control, Not Overflo<br/>Asian characters and Latin character<br/>characters and Number characters,</li> </ul>                                | w Punct, Not AutoSpace between<br>ers, Not AutoSpace between Asiar                     |            |
| Add to template                                                                                                    | Automatically update                                                                   |            |
| OK Cancel                                                                                                    | Format - Shortcut Key                                                                  | y          |

### 5 Table of contents

Objectives To insert an automatic table of contents into a Word document Method Use Word's "Index and Tables" command

#### Activity 5.1 Setting up a document

Word can automatically pick out headings in your document and create a table of contents from those. It does so by looking for text formatted using a heading style.

The sample document you have open should have formatted headings already – Word will automatically turn text into headings. To check that the style in use on a particular bit of text;

- Click into one of the headings on the document
- Look at the toolbar, as in Figure 5-1

   the style is shown to the left of the font

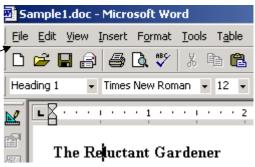

If there are any headings not formatted as style "Heading 1", select them and use the drop-down by the style name to apply the style. If you prefer, the shortcut for Heading 1 is CTRL+ALT+1 (and for Heading 2, CTRL+ALT+2 and so on)

Figure 5-1

#### Activity 5.2 Inserting a table of contents

First we should tell Word where to put the table of contents.

- Scroll to the top of the document (CTRL+HOME)
- Click before the first heading ("The Reluctant Gardener")

Now we can add the table

- Choose Insert Index and Tables
- Click on the Table of Contents tab, as in Figure 5-2
- Click OK

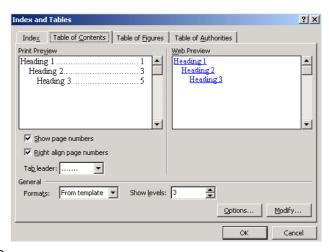

#### Figure 5-2

The table of contents is inserted. Any problems – missing headings, or too much text – will be due to the heading style not being applied to a particular heading, or to it being applied to too much text.

Each heading is now a hyperlink to that heading – click on one to test.

#### Activity 5.3 Updating a table of contents

Word will not automatically update a table of contents on opening a document, though it does when it is printed. If you add a new heading, you may want to see the changes on screen.

- Scroll to the end of the document (CTRL+END)
- Add the new heading "Controlling Bugs"
- Format that heading as Heading 1 by selecting it and using the dropdown or shortcut (CTRL+ALT+1)
- Scroll back to the top of the document (CTRL+HOME)
- Right-click on the table of contents and choose Update Field
- If prompted, choose to Update Entire Table
- Click OK

Word recalculates the table of contents

#### Activity 5.4 Modifying a table of contents

It is possible to change the appearance of your contents table. To do so, it does not matter where the cursor is.

- Choose Insert Index and Tables
- The drop-down menu by Formats, as in Figure 5-3, gives several preset layouts

- The drop-down menu by Tab leader allows you to change the character between each header and page number - in Figure 5-3 it a dot
- Choose a different layout and click OK
- Word asks if you want to replace the current table of contents – click Yes

| dex and               | Tables                                  |                                  |                        |         | ?      |
|-----------------------|-----------------------------------------|----------------------------------|------------------------|---------|--------|
| Inde <u>x</u>         | Table of <u>C</u> ontents               | Table of <u>Fig</u> ures         | Table of <u>A</u> utho | rities  |        |
| Print Prey            | jew                                     |                                  | Web Preview            |         |        |
| HEADI                 | NG 1                                    | 1                                | HEADING 1              |         | -      |
|                       | <b>g 2</b><br>ing 3                     |                                  | Heading 2<br>Heading 3 |         |        |
| Show                  | w page numbers                          |                                  |                        |         |        |
| <b>⊡</b> <u>Rig</u> h | t align page numbers                    |                                  |                        |         |        |
| Ta <u>b</u> lead      | der: 💌                                  |                                  |                        |         |        |
| General -             |                                         | _                                |                        |         |        |
| Formats               | :: From template                        | <ul> <li>Show levels:</li> </ul> | 3 🝨                    |         |        |
|                       | From template<br>Classic<br>Distinctive | <u> </u>                         |                        | Options | Modify |
|                       | Fancy                                   |                                  |                        | ОК      | Cancel |
|                       | Modern                                  |                                  |                        |         |        |
|                       | Simple                                  | Figure                           |                        |         |        |

Modify" button If you choose the for

Figure 5-3

Note also the "Modify" button. If you choose the format "From template", you may then modify the font, indentation and so on exactly as you want it.

### 6 Cross references

Objectives To create a clickable link to a heading

Method Use Word's cross-reference function to link to a pre-formatted heading

#### Activity 6.1 Linking

Just as creating a table of contents inserted links to each heading, so cross referencing allows you to create clickable links from one part of a document to another.

Note, however, that Word will only allow you to create a reference to a part of the document formatted in a pre-defined style, such as Heading1 -

i.e. you cannot link to your own styles.

- Scroll to the top of the document
- Under the first heading, click the mouse (to select where to insert the cross reference)
- Choose Insert Crossreference
- From the left-hand dropdown, choose Heading
- From the right-hand drop down, choose Heading text, as in Figure 6-1
- Click Insert

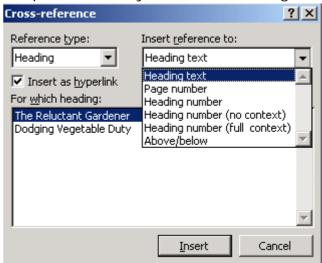

#### Figure 6-1

The text that is inserted is now a clickable link to that heading – try it and see.

Note the other options in the list. Heading number is only of use if you have used numbers in your headings. The last option, above/below will insert just that text, depending on where the heading is relative to your cursor – i.e. inserting a cross-reference to a heading at the end of the document would put in the text "below".

## 7 Selecting and moving text

Objectives To use some different techniques for selecting blocks of text

Method Use a combination of mouse and keyboard and just the keyboard for

#### Activity 7.1 Selecting large amounts of text

You can, of course, easily do this with the mouse. However, if you want to select a large part of an even large document, you may find that the scrolling of the screen is too fast. In this case, you can use the SHIFT-click method

- Click once at the very start of the text to be selected
- Using the scroll bars (not the page up/down keys, as they move the cursor), scroll down to the end
- Hold down the SHIFT key and click at the end of the text to be selected

All the text between your first and second clicks will be selected

#### Activity 7.2 Selecting using the keyboard

It is also possible to select text using the keyboard, most useful for very small, fiddly areas.

- Move the cursor to the start or end of the text to be selected using mouse or keyboard
- Hold down the SHIFT key
- Keeping the SHIFT key held down, use the arrow keys to move the cursor. You may also use Page Up and Page Down to travel larger distances

While on the subject of using the keyboard, it is also useful to know that holding down **CTRL and then pressing an arrow key** jumps a whole word. So holding down SHIFT, then pressing CTRL and right arrow will select the next word.

• Using CTRL+arrow also works for simply moving around the text.

You may mix and match these methods – SHIFT-click using the mouse for large areas, then use the keyboard to adjust the area selected.

#### Activity 7.3 Double and triple clicks

• Double click on a word

The whole word is selected

• Triple click on a word

The whole paragraph is selected

#### Activity 7.4 Moving text

Once you have a word or a block of text selected, you may move it using the mouse (instead of cut and paste).

- Select some text
- Click again into the text and drag it to a different location in the document

### 8 Autocorrect

Objectives Learn more about what Autocorrect can do, and what it is already doing, to your documents

Method Use the Autocorrect command on the toolbar

#### Activity 8.1 Autocorrect

The autocorrect options allow for some common errors to be corrected, but also allows you to switch off some of the things it might do that are confusing.

• Choose Tools - Autocorrect

Note the first option – if you have ever tried to enter two capitals in a row, switching that off will prevent Word changing it for you.

| toCorrect: E | nglish (U.K.)                                  |
|--------------|------------------------------------------------|
| AutoCorrect  | AutoFormat As You Type   AutoText   AutoFormat |
| Correct 1    | Wo INitial CApitals <u>E</u> xceptions         |
| 🔽 Capitalize | e first letter of sentences                    |
| 🔽 Capitalize | e names of days                                |
| Correct a    | accidental usage of cAPS LOCK key              |
| Replace      | ext as you type                                |
| Replace:     | With: 💿 Plain text 🔹 C Formatted text          |
| Birbeck      | Birkbeck                                       |
| bakc         | back                                           |
| balence      | balance                                        |
| ballance     | balance                                        |
| baout        | about                                          |
| bcak         | back                                           |
| beacuse      | because                                        |
| becasue      | because 💌                                      |
| 🔽 Automat    | Add Delete                                     |
|              | OK Cancel                                      |

The list below the tick boxes shows common spelling mistakes. You may add your own.

sommen spening mistakes. Tou may add your own.

#### Figure 8-1

- Enter the misspelling on the left and the correct spelling on the right, as in Figure 8-1
- Click Add

You may add any mistakes you often make, and also shorthand for any long phrases you may type often - e.g. bbk could be replaced by Birkbeck College.

• Click OK when finished

#### Activity 8.2 Autoformat

The Autoformat as you type and Autoformat tabs both contain similar options. If you want to switch off or enable any particular behaviour, you should do so in both places to be sure.

Most of the effects here are self explanatory. To see them in action;

- Type 1 followed by a tab and some text
- Hit RETURN
- Word turns the text into a numbered list

### Figure 8-2

- On a new line, type \* followed by a tab and some text
- Hit return

You may switch off either of these options by unticking the appropriate boxes, as shown at the top right of Figure 8-2

| AutoCorrect             |                                 |                       |            | ? ×    |
|-------------------------|---------------------------------|-----------------------|------------|--------|
| AutoCorrect             | AutoFormat As You Ty            | e AutoText            | AutoForm   | nat    |
| Apply as you t          | уре                             |                       |            |        |
| ✓ Headings              | ) 🔽 🖉                           | utomatic bullet       | ed lists   |        |
| ✓ Borders               | <b>▼</b> 4                      | utomatic <u>n</u> umb | ered lists |        |
| ✓ <u>T</u> ables        |                                 |                       |            |        |
| Replace as you          | u type                          |                       |            |        |
| 🔽 "Straight             | guotes" with "smart quo         | tes"                  |            |        |
| 🔽 Ordinals              | ( <u>1</u> st) with superscript |                       |            |        |
| Fractions               | s (1/2) with fraction char      | acter (½)             |            |        |
| 🔽 Symbol o              | haracters () with symb          | ols (—)               |            |        |
| ✓ * <u>B</u> old* a     | nd _italic_ with real form      | atting                |            |        |
| Internet                | and network paths with          | hyperlinks            |            |        |
|                         |                                 |                       |            |        |
| Automatically a         |                                 |                       |            |        |
|                         | eginning of list item like t    |                       | t          |        |
| I     Derine <u>s</u> t | yles based on your form         | accing                |            |        |
|                         |                                 |                       |            |        |
|                         |                                 |                       |            |        |
|                         |                                 |                       | ок         | Cancel |
|                         |                                 |                       |            |        |

### 9 Autotext

| Objectives | To enter an entire address without typing it |
|------------|----------------------------------------------|
| Method     | Use the autotext option to define a shortcut |

#### Activity 9.1 Autotext

The final option on the autocorrect dialogue box is autotext. It works in a similar way to Autocorrect, but rather than set up a piece of text to be replaced, it tries to match what you are typing. To see how this works;

- On a clear part of the document, type an address. E.g.
  - Birkbeck University of London Malet Street London
  - WC1E 7HX
- Select the address you have just typed
- Choose Tools Autocorrect
- Click on the Autotext tab
- Click Add

The autotext has now been added to the list.

• In a clear part of the document, start typing the address again

When you are far enough into the autotext, Word will offer to complete it, as in Figure 9-1

Birkbeck University of London Birk

Figure 9-1

• Press RETURN to fill in the remainder of the address

If the autotext suggestion is not what you want, keep typing and it will

disappear.

### **10 Wordart**

Objectives To explore the features of Wordart

Method Use the Wordart icon on the drawing toolbar

#### Activity 10.1 Wordart

Wordart is accessible from the drawing toolbar, as in Figure 10-1, which should be at the bottom of the screen

| 511                                     |                                                                                                    |                                                                                                    |                   |  |
|-----------------------------------------|----------------------------------------------------------------------------------------------------|----------------------------------------------------------------------------------------------------|-------------------|--|
| ] C                                     | rraw 🕶 😓 🎸 AutoShapes 🕶 🔨 🍾 🏹 📿 🈂 🛃 🧕                                                                                                    | <mark> </mark>                                                                                        | 료 🛯 🕤 -           |  |
| Fig                                     | gure 10-1                                                                                                    |                                                                                                    |                   |  |
|                                         |                                                                                                    |                                                                                                    |                   |  |
| •                                       | If you cannot see the toolbar, click the ico                                                                                                    | n 移 on the main too                                                                                   | lbar              |  |
| •                                       | To insert Wordart, use the icon<br>Choose a style from the menu that pops u<br>Figure 10-2                                                                                    |                                                                                                    | t, as in          |  |
| ٠                                       | Type some text into the box that pops up                                                                                                    | <ul> <li>type your name</li> </ul>                                                                    |                   |  |
| ٠                                       | Click OK                                                                                                    | WordArt Gallery                                                                                       | <u>? ×</u>        |  |
| <b>T</b> I-                             | a david to the sector of                                                                                                    | Select a <u>W</u> ordArt style:                                                                       | W ii              |  |
| IN                                      | e text is inserted.                                                                                                    | WordArt WordArt WordArt WordArt                                                                       | WordArt           |  |
| •                                       | Note the white squares around the edge<br>of the object, allowing you to resize it.<br>Moving or selecting the object requires<br>you to click in a coloured in area – if you | WordArt WordArt WordArt WordArt<br>WordArt WordArt WordArt WordArt<br>WordArt WordArt WordArt WordArt | WordArt           |  |
|                                         | click a white area between two letters,<br>Word will select the page behind the<br>Wordart                                                                                    | Worldat                                                                                               | OK Cancel         |  |
|                                         | Figure 10-2                                                                                                    |                                                                                                    |                   |  |
| •                                       | Try resizing the Wordart<br>Double click on the object to change the<br>text, font and size                                                                                   | John                                                                                                  | Ma                |  |
| Th                                      | e final option for Wordart is a little tucked                                                                                                    | 70                                                                                                    |                   |  |
| away. When the wordart is selected, you |                                                                                                    |                                                                                                    |                   |  |
| sh                                      | ould see a yellow dot, as in Figure 10-3                                                                                                    |                                                                                                    |                   |  |
|                                         |                                                                                                    | Fic                                                                                                   | gure 10-3         |  |
| •                                       | Click and drag the dot – you will be able to<br>shape, with different effects depending on<br>complete the circle                                                             | o change the aspect of<br>the Wordart – in this                                                       | f the<br>case, to |  |
| •                                       | The shape may be a little squashed – drag<br>the middle of a line outwards to make it m                                                                                       |                                                                                                    | squares in        |  |
| Nc                                      | te that the yellow dot also appears on Wor                                                                                                    | d's Autoshapes.                                                                                       |                   |  |

### **11 Line Spacing**

Objectives Control the spacing of your document, and know how to fix a document which has unwanted line spacing before or after a paragraph.

#### Activity 11.1 Line Spacing

Line spacing in a document is automatically set to single line. If you want extra space between paragraphs, you could just press the ENTER key twice, but this is crude and relies on you remembering to hit the key each time.

It is more consistent to use Format – Paragraph.

Select all the text in q:\samples\word2k\sample1.doc Choose Format – Paragraph The setting for spacing within a paragraph is

| Alignment:     | Left             |                                                  | Outline level:                                                         | Body text 🔻                  |
|----------------|------------------|--------------------------------------------------|------------------------------------------------------------------------|------------------------------|
| Indentation -  | Juent            | <u> </u>                                         |                                                                        | Ipody text                   |
| Left:          | 0"               | ÷                                                | Special:                                                               | By:                          |
| Lerc:          |                  |                                                  | (none)                                                                 | <u>- آ</u>                   |
| <u>Rig</u> ht: | 0"               | ÷                                                | Inducy _                                                               |                              |
|                |                  |                                                  |                                                                        |                              |
| Spacing        |                  |                                                  |                                                                        |                              |
| Before:        | 0 pt             | ÷                                                | Line spacing:                                                          | <u>A</u> t:                  |
| After:         | 0 pt             | -                                                | Single 👻                                                               | 1 🗧                          |
| Hito:          | 1. 4.            | -                                                | Single                                                                 |                              |
|                |                  |                                                  | 1.5 lines                                                              |                              |
| Preview        |                  | /                                                | Double<br>At least                                                     |                              |
| Prevatal Part  | and Tadavale Te  | its Previnsan Parnegra<br>its Previnsan Parnegra | h Provi<br>h Provi Exactly                                             | ugh<br>lugh                  |
| TOGMON         | Tadavale Tadaval | e Teacharache Tean<br>e Teacharache Tean         | Single Multiple                                                        | etfaregit .                  |
|                |                  | mph Polloving Par<br>mph Polloving Par           | agraph Pollowing Paragraph Pollow<br>agraph Pollowing Paragraph Pollow | ing Paragnah<br>ing Paragnah |

#### Figure 11-1

If you want to put a space between paragraphs, change the **Spacing-After** to a different amount - note the text in the preview box changes

Clicking on the up and down arrows changes the spacing by a set amount (usually 6pts), but you can change it to any number in between by typing the no. straight into the box

This dialogue box is very useful should you receive a document which has some rogue spacing – often there will be a number in the **Spacing Before** or **Spacing After** boxes.

For an example, see "Dodging Vegetable Duty" on page 2. In that paragraph, there is no line break which may be deleted between the heading and the following paragraph – instead, there is a 6pt gap after the paragraph, which you may remove by using **Format – Paragraph**.

#### Shortcuts to impress your friends

CTRL + PAGE DOWN/PAGE DOWN moves exactly one page (nb: unless you have used Word's find command)

### **12 Taking control of tabs**

Objectives To set, use and remove tabs and explore the different types available.

#### Activity 12.1 Setting tabs

Tabs are a good way quickly to organise information. Tables are more versatile and it is rare that tabs will be more effective than a table, but it is useful to know about tabs in any case. It is also easy to convert information organised with tabs into a table should you want to.

- Open the document q:\samples\word2k\sample1.doc
- Scroll down to the text "Useful contacts"

At the moment, the information is higgledy piggledy – nothing quite lines up.

Click on the show/hide icon and you will see why – they have been spaced out by the space bar (the little dots on screen mark where the space bar has been pressed).

This is a bad way to try and line things up, partly because it usually doesn't work, and partly because it makes it difficult to then amend the layout/contents later without them being further displaced.

We will use tabs to line things up more neatly -a tab is a marker on your ruler with which your text will line up when the tab key (on the left, with two arrows on).

Tab positions are set in the ruler just above your document

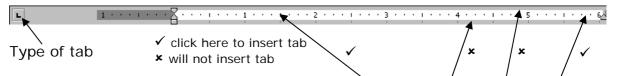

The default tab style is a left aligned tab, which we will use. To place one, click once into the ruler (you should be, vertically, in the middle).

- Select all of the useful contacts information
- Click into the ruler to set a tab position make sure it is to the right of the longest name (Annabel)
- If you cannot see the dots on screen which show where a space is, click the show/hide icon

We now need to delete the spaces and insert a tab

- Click next to the first name (John) and delete (using the DELETE key) all the spaces there
- Press the tab key once (it is the key third from top on the left, and has two arrows pointing different directions on)

• The phone number will be lined up with the tab you inserted

Repeat for all the other numbers

The events in the paragraph below are also not lined up, but in this case they are separated by tabs – marked on screen by arrows between, say "Choral evening" and "23<sup>rd</sup> June". In this case, reorganising the text is easier – the tabs are already there, all we have to do is set a marker so the first tab in each line is the same.

- Select all of the events (but not the heading)
- Click once to add a tab into the ruler, making sure you click to the right of the longest text ("Charity Go Karting")

All the dates are now lined up

#### Activity 12.2 Moving and removing tabs

- Drag a tab along the ruler to move it
- Drag a tab away from the ruler to remove it

**Note:** before inserting a tab, I have each time asked you to select all the text. That is because if you do not, any tab insertions/changes you make will apply to only one line (therefore moving a tab would move one date/number out of line, unless you select the text first and then move it).

 try moving a tab without all the text selected to see the effect (use undo to put it back

#### Activity 12.3 Different types of tab

There are several different types of tab available. Click on the tab marker to the left of the ruler to cycle between them.

| Tab | Behaviour of text                                    |
|-----|------------------------------------------------------|
| L   | Left-aligned                                         |
| L   | Centre aligned at mid point of tab                   |
| L   | Right-aligned                                        |
| 1   | Aligns the decimal point of numbers to the mid point |
|     | Adds a vertical line                                 |

### **13 Reordering tables and lists**

Objectives To reorder a list without using cut and paste

#### Activity 13.1 Sort

There are several ways of ordering and reordering a table. Word's **sort** function allows you to sort information alphabetically.

- In q:\samples\word2k\sample1.doc, scroll down to the table of Other Events
- Click into the table you need not select the whole thing
- Choose Table Sort

| Word knows the top<br>row contains headings<br>– purely because that<br>text is formatted | Sort ? X<br>Sort by<br>Event Type: Text C Descending<br>That hu        |
|-------------------------------------------------------------------------------------------|------------------------------------------------------------------------|
| differently to the rest<br>of the table                                                   | Then by<br>Type: Text  • Ascending<br>• Descending                     |
| You may sort in ascending or descending                                                   | Then by<br>Type: Text                                                  |
| alphabetical order                                                                        | Header <u>r</u> ow     No header ro <u>w</u> OK     Cancel     Options |

The dialogue box shown in Figure 13-1 pops up

Click OK

Note also the drop-down menu for **Type**. Try sorting again, this time asking Word to sort by the date column, and using that drop-down menu to tell it that the information in that column is in date form.

#### Activity 13.2 Using Sort outside Tables

Although the command is on the **Table** menu, you may use it on any part of your document. To sort information outside a table, you should select the text to be sorted first (unless you want to sort the whole document).

- Select the text under Events, as in Figure 13-2
- Choose Table Sort

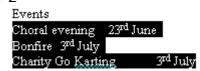

Figure 13-2

Figure 13-1

The sort dialogue box appears again, as in Figure 13-3.

Note that Word is now sorting by "Paragraphs"

| Sort Text             |   |       |                  |        | ? ×                         |
|-----------------------|---|-------|------------------|--------|-----------------------------|
| Sort by<br>Paragraphs | • | Туре: | Text             | •      | • Ascending<br>• Descending |
| Then by               | 7 | Type: | Text             | 7      | C Ascending C Descending    |
| Then by               | Ŧ | Туре: | Text             | ~      | C Ascending C Descending    |
| My list has           |   |       | ader ro <u>w</u> |        |                             |
|                       |   | ОК    |                  | Cancel | Options                     |

Figure 13-3

Click OK to sort the data

#### Activity 13.3 Shortcut

You may have information in a table or list which is not to be sorted alphabetically, but which needs to be reordered. You could cut and paste each row, but that is repetitive and will often leave spare blank rows.

Word has a neat, little-known shortcut which allows you to move information up and down inside a table, list or just within a document.

We will move the Away day to the top of the table

- Click into the row containing "Away day 25/7/04"
- Hold down the ALT and SHIFT keys together
- Use the UP ARROW key (个) to move that row up the table

This shortcut may be used to reorder any text in a document. Note that Word will move text up to the next paragraph mark – so a whole paragraph may be moved in this way, or one row in a table, or one item in a list.

- Click into the first paragraph in the document, "Of course..."
- Hold down the ALT and SHIFT keys together
- Use the DOWN ARROW key ( $\psi$ ) to move the paragraph further down the document

Shortcuts to impress your friends

CTRL + ENTER inserts a page break

### **14 Styles**

Objectives Create a new style and explore the use of the format-style command

#### Activity 14.1 Set up a style

To preserve text formatting, give your documents structure, and provide an easy way of changing font sizes etc. you may choose to use styles.

On sample1.doc, reformat one of the headings (e.g. change the font size, and make it centred (ctrl+e)).

Select the text you have reformatted On the toolbar, click **into the text** "Normal" on the tool bar (make sure you click into the text, not the drop-down arrow) and type in a new name for this style (e.g. subheading)

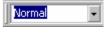

subheading

**Press RETURN** (otherwise Word will not save your new style)

You have now created a style which is accessible from the drop down list

Click into a different (unformatted) subheading. Choose your new style from the list This style can now be applied to any other paragraph in the document

#### Activity 14.2 Change a style

Click and select a subheading which has been formatted using the "subheading" style Make the change you want (e.g. increase the point size) Use the drop down arrow next to the current style text to choose the current style again Word will now ask if you want to reformat this text using the original style, or apply this new formatting to the style ("Update the style to

reflect recent changes") – choose the latter

#### Activity 14.3 Make a style available for other documents

The style we have just defined is only available in the current document. To make it available to any future documents

Choose Format – Style Check the List says Styles in use Choose your style from the list Click Modify Put a tick in the Add to template box Note that you can make changes to how a style looks here from the "format" drop down menu on this window. This menu provides a comprehensive set of options, but the effects of changes are not as immediately obvious as the method in 4.5.2. The above procedure makes changes to what is known as the global template, or normal.dot, and when you quit Word, it may ask if you want to save those changes. Do not worry about the strange terms, just say yes if you want to keep the styles you have defined.

Note; You may also set and modify styles from the **Format – Style** option, though it is much easier to use the method above to set up a new style in the first instance.

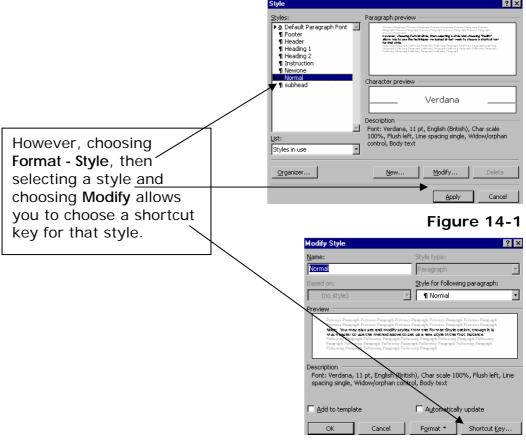

Figure 14-2

### **15 Adding pictures to Shapes**

Objectives To add a picture to an autoshape

#### Activity 15.1 Filling a shape with a picture

In addition to filling a shape with a colour or pattern, you may also insert a picture. Word will fit the picture into the shape, trimming it as necessary.

 On the Drawing toolbar, choose Autoshapes – Basic shapes and choose the oval

If you cannot see the drawing toolbar at the bottom of the screen, click the  $\cancel{4}$  icon on the toolbar

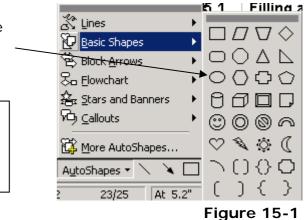

- Click and drag on your document to add the shape hold down the SHIFT key to keep the shape circular Format AutoShape
- Double-click the shape to bring up further options (you may choose
   Format – Autoshape if you prefer)
- Click on the Colors and Lines tab
- Use the drop-down menu next to Color to select Fill Effects, as in Figure 15-2

#### Figure 15-2

The Fill Effects window pops up, as in Figure 15-3

- Click on Select Picture
- Browse to q:\samples\word2k\
- Insert the picture pipe\_body.png
- Click OK

You are returned to the Format Autoshape window.

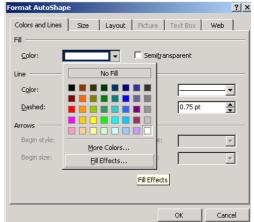

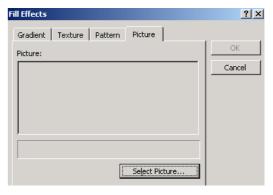

#### Figure 15-3

Click OK again

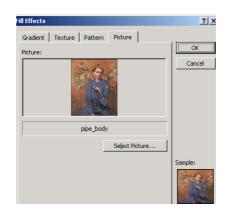

Figure 15-4

#### Activity 15.2 Gradient fills

There are other fill effects available – particularly effective can be the gradient fill.

- Draw another autoshape onto your document
- Double click on the shape to bring up the related options
- Click on the drop down next to fill
- Click on Fill effects

This dialogue allows you to apply a gradient, texture, pattern or picture fill to the object.

| Fill Effects                                                                                                    | ? ×          |
|----------------------------------------------------------------------------------------------------|--------------|
| Gradient Texture Pattern Picture                                                                                   | OK<br>Cancel |
| Shading styles<br>C Horizontal<br>C Vertical<br>C Diagonal up<br>C Diagonal down<br>C From corner<br>C From center | Sample:      |

Note the OK button is greyed out – although Word is showing us various samples of how the gradient fill might work, we have not yet selected any options on this screen.

First, select the "one color" option.

| Fill Effects                                                                     |                            |                  |                      | ? ×          |
|----------------------------------------------------------------------------------|----------------------------|------------------|----------------------|--------------|
| Gradient                                                                         | pr)                        | Color <u>1</u> : | )<br>•<br>•<br>Light | OK<br>Cancel |
| -Shading sty<br>Horizont<br>Vertical<br>Diagona<br>Diagona<br>Erom co<br>From co | al<br>Igp<br>Idown<br>rner | Variants         |                      | sample:      |

More options appear. You may set "color 1" in the same way as you would have chosen a colour earlier - use the drop down menu and click "More colors" if the one you want is not shown. The second colour is set to either white or black, depending on the position of the dark/light slider.

- Choose a colour you like for color 1
- change the dark/light slider to see how that affects the sample in the bottom right
- click OK
- the Format Autoshape window is still open behind the fill effects one.
   Click OK to close it and see how your changes have affected the shape.

You may also specify the second colour - rather than accepting the default of white/black.

- Draw a new, different shape the choice is yours
- Bring up the Format Autoshape window
- Use the drop-down box by Color on the Fill tab to select Fill Effects
- Under Colors on the Gradient tab, choose Two colors and select colours as before.

Note also the option, on the gradient tab, to use a **Preset** fill, which allows for more colourful effects.

### 16 Converting tabs to tables

Objectives To convert information separated by tabs into a table

#### Activity 16.1 Converting tabs to Tables

We used tabs, above, to align text. Tables are a more flexible way of arranging text on a page, but it is straightforward to convert from one to the other.

To change tabbed text into a table, you must

• Check that there are the same numbers of tabs between different bits of information

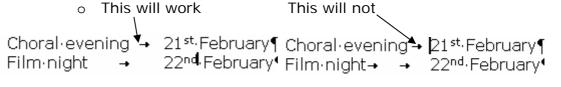

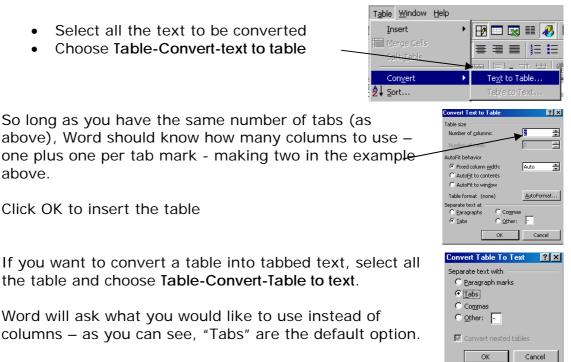

Click OK

The table is converted to tabbed information. And remember that you can put it back by using "Edit-Undo" (shortcut CTRL+Z)

### **17 Formatting a Table**

ObjectivesTo have full control over the layout of a tableMethodUse the Table Properties to change a table's layout

#### Activity 17.1 Resizing columns and rows

You may resize columns and rows within a table by clicking and dragging the borders.

The cursor will change when in the correct position

To change the width of columns To change the height of rows

\*⊪\* Figure 17-1

+∥+

+ + Figure 17-2

• Increase the height of the rows within sample1.doc's table

#### Activity 17.2 Table Properties

With the rows made larger, text now sticks to the top border, giving the table an unwieldy look.

To centre the text horizontally, use the same icons as you would for text elsewhere in the document

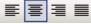

#### Figure 17-3

To centre text vertically, we need to use the Table Properties dialogue

- Click into a cell of your table
- Choose Table Properties
- The **table** tab, shown in Figure 17-4, allows you to change the alignment of the whole table
- Change the table's alignment to center

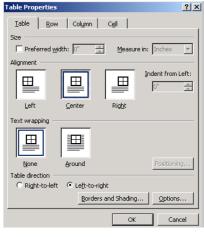

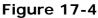

• The cell tab, in Figure 17-5, allows you to set the alignment of text

within a cell

• Change the vertical alignment to center

Note that the latter will only apply to the current cell – we should select the whole table to apply settings to all cells

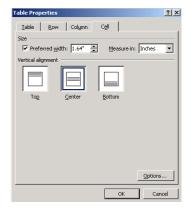

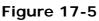

#### Activity 17.3 Selecting a column

As you noticed when resizing parts of the table, the cursor changes function depending on which part of the table it hovers over.

To select a whole column, you should position the mouse over the top line of the column, until the cursor becomes a black downward-pointing arrow, as in Figure 17-6

ŧ

#### Figure 17-6

- Move the mouse over the event column until the cursor changes to the black arrow
- Click and drag right, over the date column

Both columns – and thus the whole table – are now selected.

• Choose Table – Properties

Any settings you change will now affect the whole table

• Use the **Cell** tab to centre all text vertically

#### Activity 17.4 Borders and shading

You may also change the appearance of any borders on your table, and shade the background of cells.

- Click into a cell of the table
- Choose Format Borders and Shading

You may instead choose **Table – Properties** and select **Borders and Shading** from there – see Figure 17-4

| 2) Use these                 | Borders and Shading<br>Borders Page Border Shading | X                                                                  | 3) Or choose a               |
|------------------------------|----------------------------------------------------|--------------------------------------------------------------------|------------------------------|
| icons to                     |                                                    | eview<br>Click on diagram below or use<br>buttons to apply borders | border style<br>and click on |
| quickly apply<br>a border to |                                                    |                                                                    | the diagram                  |
| the selected                 |                                                    |                                                                    |                              |
| area                         |                                                    |                                                                    |                              |
|                              | Grid Automatic                                     |                                                                    | 1) Use the                   |
|                              |                                                    |                                                                    | drop down to                 |
|                              | Custom                                             | able                                                               | choose where                 |
|                              |                                                    | Options,                                                           | to border                    |
|                              | Show Toolbar Horizontal Line                       | OK Cancel                                                          | settings should              |
|                              |                                                    |                                                                    | be applied                   |

- Figure 17-7
- Click OK when you have finished

#### Shortcuts to impress your friends

Quick selection of text;

From the end of a line use SHIFT and HOME to select the whole line

From the beginning of a line, use SHIFT and END to select the whole line

<u>I</u>nsert F<u>o</u>rmat <u>T</u>ools T<u>a</u>bl Break...

Page Numb Eield... Symbol...

Foot<u>n</u>ote... Cross-<u>r</u>eference... Index and Tables..

Picture File...

\_\_\_\_

Format

\_

Cancel

4

-

OK

sition:

iottom of page (Footer)

w number on first page

? ×

### **18 Adding Page Numbers and Autotext**

Objectives Add page numbers and autotext to a document's header and footer

#### Activity 18.1 Page Numbers

You may add page numbers to your document very simply.

- Open sample1.doc
- Choose Insert Page Numbers
- The window which pops up has several options, but all are self explanatory – feel free to change them
- Click OK

Word inserts page numbers throughout the document – and updates them as necessary.

#### Activity 18.2 Using the Footer

Choose View – Header and Footer

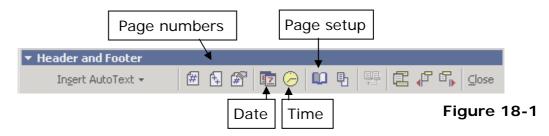

- The second page numbering icon inserts the total no. of pages in the document, allowing you to list page numbers as 1 of 5 etc.
- Click close to return to the document

#### Activity 18.3 Autotext

The autotext command on the Header and Footer toolbar allows you to add automatically-updated information to your document. Of particular

use is the filename and path option, which gives the name and location of a document.

- Choose View Header and Footer
- Use the down arrow to move to the footer
- Click on Insert Autotext
- Choose Filename and path from the list

The current filename and path are entered – you may reduce the font size if you wish

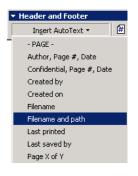

#### Figure 18-2

#### Activity 18.4 Using a template with autotext already added

Setting up a template allows you to add text, page numbers and so on to a document and then use that document as the basis for others – in effect providing an outline for you to fill in details.

- Start a new document (CTRL + N)
- Choose View Header and Footer
- Use the down arrow ( $\psi$ ) to move to the footer
- Click on Autotext and choose Filename and Path
- Change the font size as necessary

The steps above could be used on any document to add the filename. To turn a document into a template, we need to save it as such.

- Choose File Save As
- Give the file a sensible name
- Use the drop down, as in Figure 18-3, to choose Document Template

| File <u>n</u> ame:    | Filename.dot                                                                                                    | • |
|-----------------------|----------------------------------------------------------------------------------------------------|---|
| Save as <u>t</u> ype: | Document Template (*.dot)                                                                                                    | - |
|                       | Word Document (*.doc)<br>XML Document (*.xml)<br>Single File Web Page (*.mht; *.mhtml)<br>Web Page (*.htm; *.html)<br>Web Page, Filtered (*.htm; *.html)<br>Document Template (*.dot) | • |

Figure 18-3

Word automatically chooses where to save template documents so as to make them accessible – when logged in with a CCS username they go into n: \msoffice

- Click Save
- Close the document

#### Activity 18.5 Using a template

To reuse a template, you need to open it. Rather than click File – Open and browse for it, you select it from a list of templates

• Choose File – New from the menu (you must use the menu option)

Word brings up a list of templates – some are installed by default, others will be those you have created.

- Choose your template from the list
- Click OK
- •

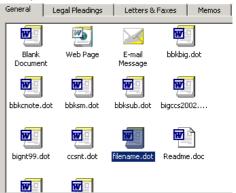

#### Figure 18-4

A new document appears, with the text/autotext you entered already inserted